## 最適な製品構成を生成する 『 コンフィグレータ 』 のご案内

中央電子株式会社

MEDEX事業部

1. ITD 社のホームページにアクセスします。 http://www.itd-cart.com/en.html [ 英語表記 ]

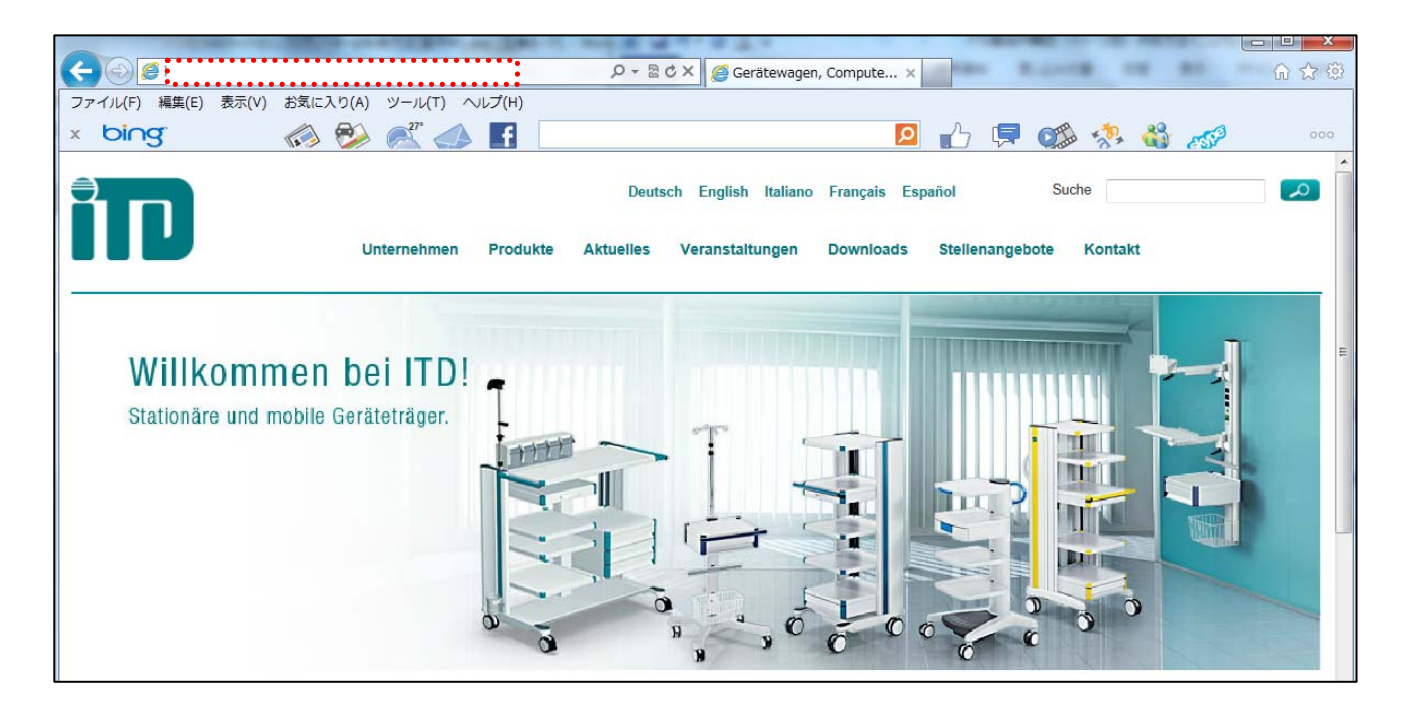

2. アクセスしたページの右中段にある 「 Start Configurator 」 をクリックします。

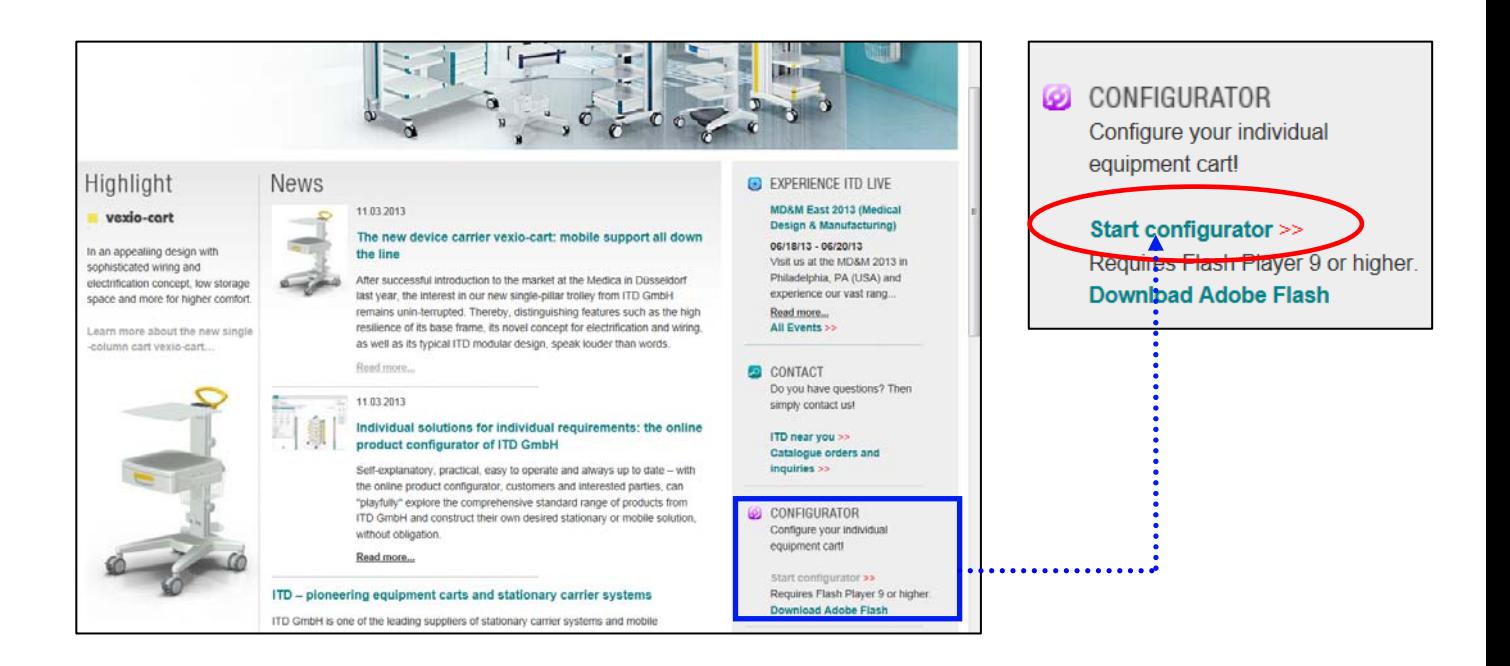

3. 製品構成を生成したい製品を選択します。 ( 例 : Compact-Cart を選択 )

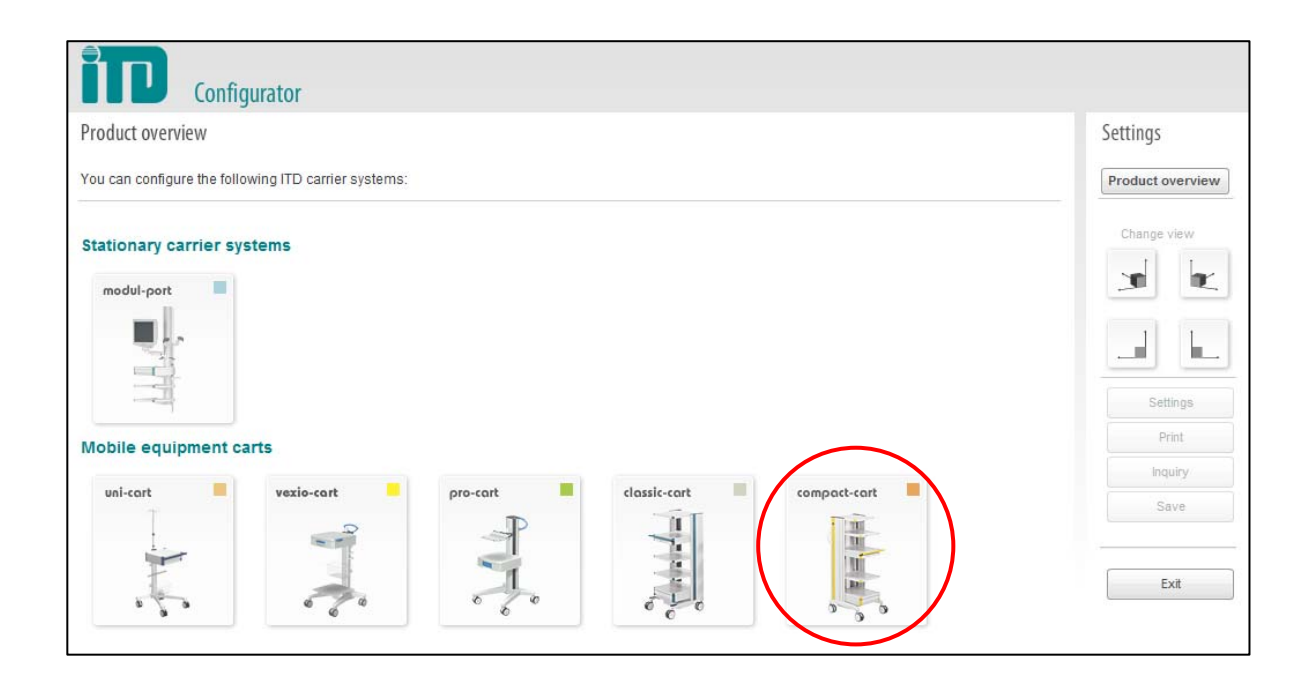

4. 新規に製品構成を生成するために 「 New Configuration 」 を選択します。

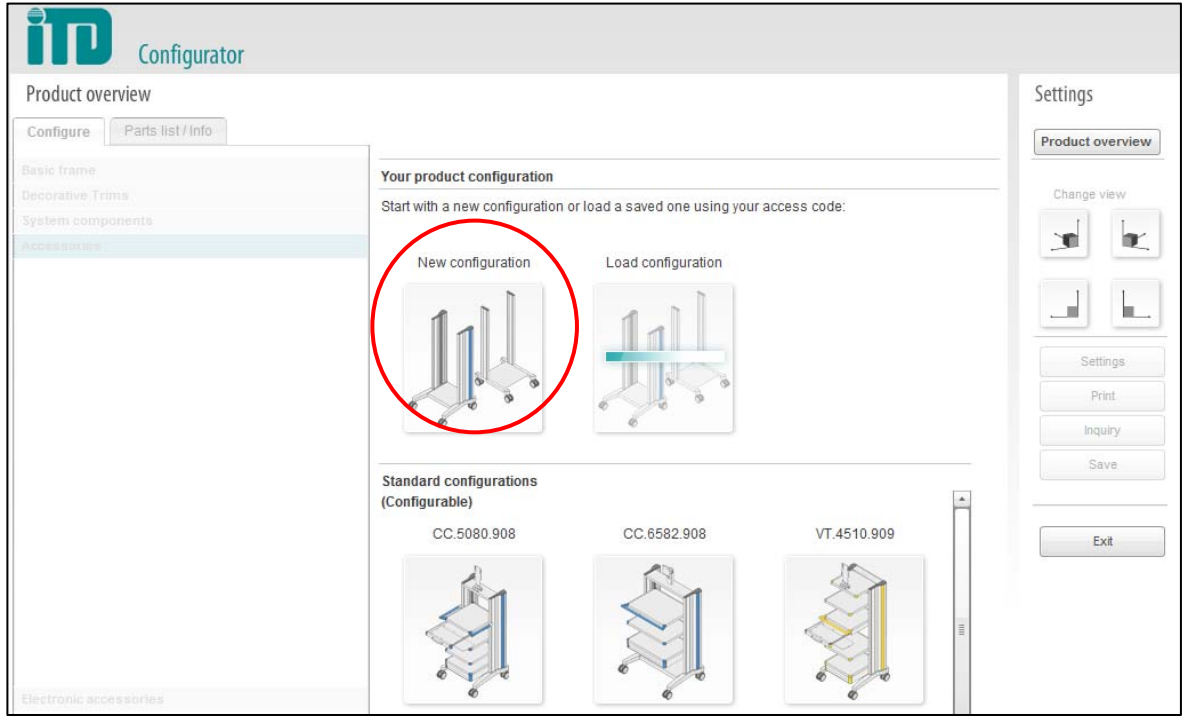

- 5. フレームを選択 「 Select 」をクリックして、フレームの条件をチェックします。
	- ( 例 : Compact-cart Basic frame "Profi" )

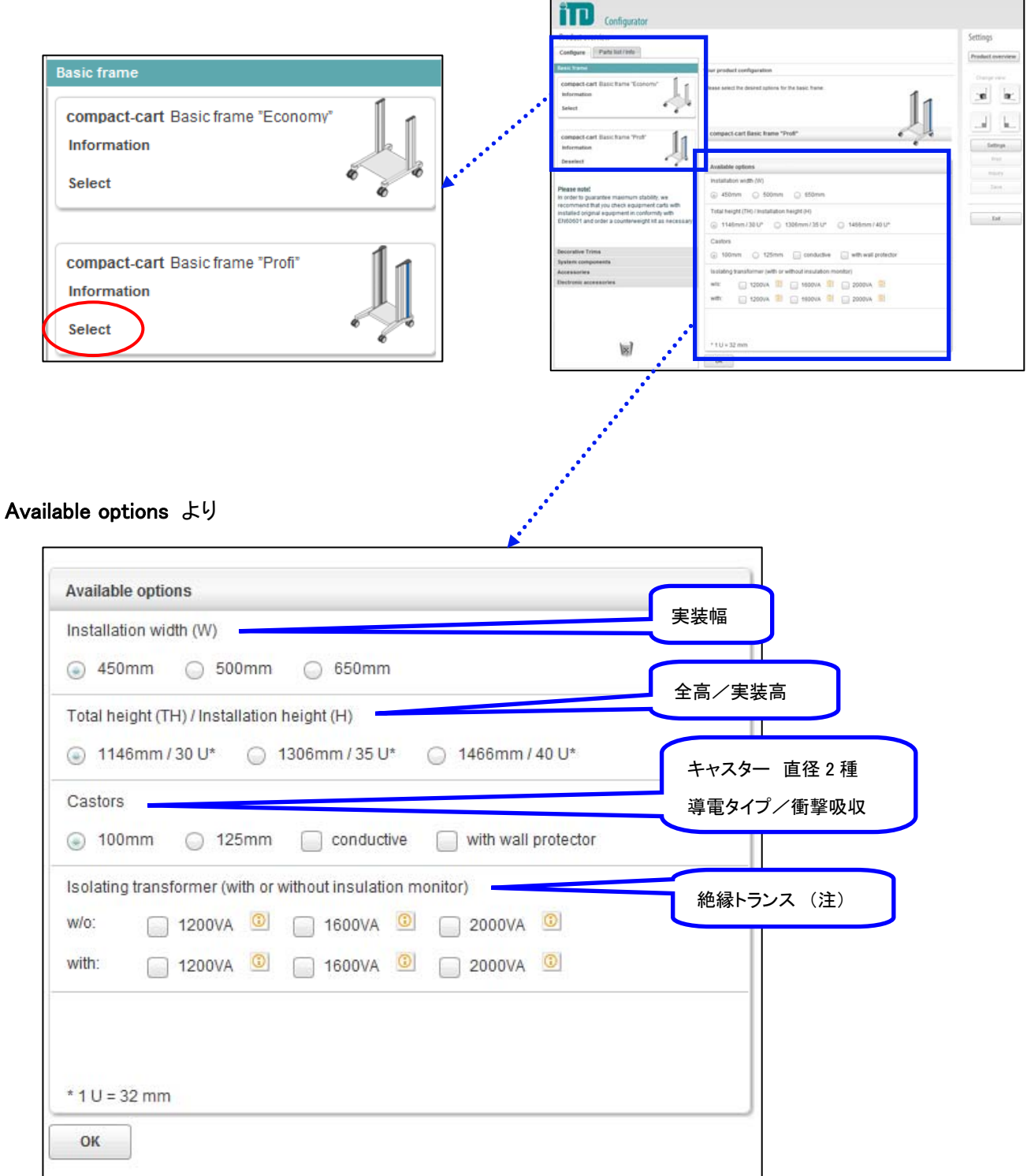

(注) : 日本国内では、PSE(電気用品安全法)の関係よりお取り扱いできません。

寸法値などを選択し、「 OK 」をクリックします。

6. カートの色を 「 Decorative Trims 」 より選択して、クリックします。

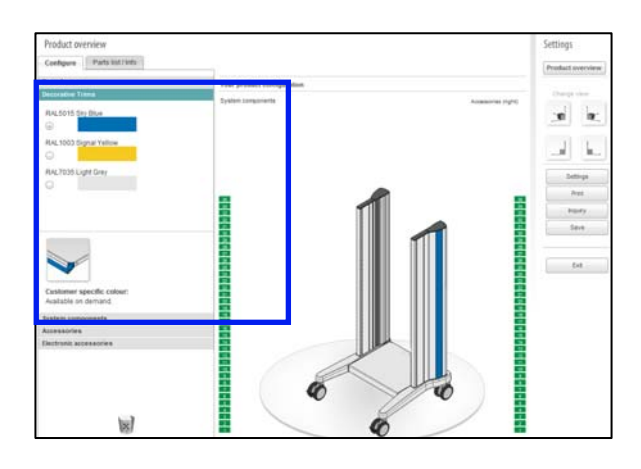

- 7. オプション類を選択します。
	- ①「 System Components 」をクリックしてオプション類を選択します。
	- ②「 Shelf 」より棚(ハンドル付、マウスパッド付)の画像をクリックします。 棚が表示されるので両サイドの U 表示部分を基準に任意の箇所をクリックします。 オプションの位置を変更か削除する場合は、U 表示部分の赤色をクリックして 再度任意の箇所をクリックするか、削除のときはゴミ箱の上でクリックします。
	- ③ カート表示の変更は、左・右側面、左斜め、右斜めにカートの角度を変更できます。

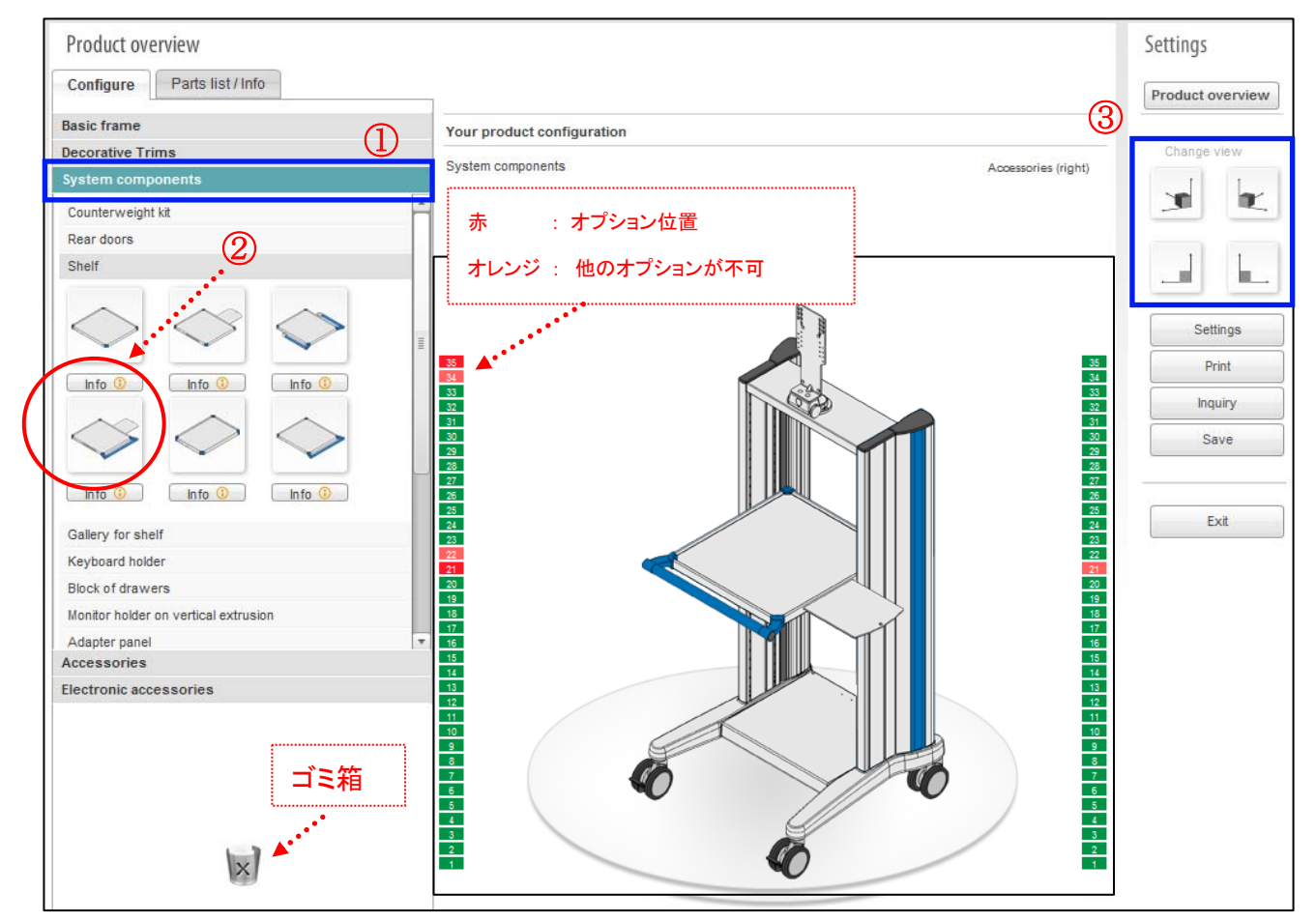

 ① [ Print ]をクリックして、② [ Create pdf ] をクリックします。 任意のフォルダ名を付けて、pdf ファイルを保存できます。

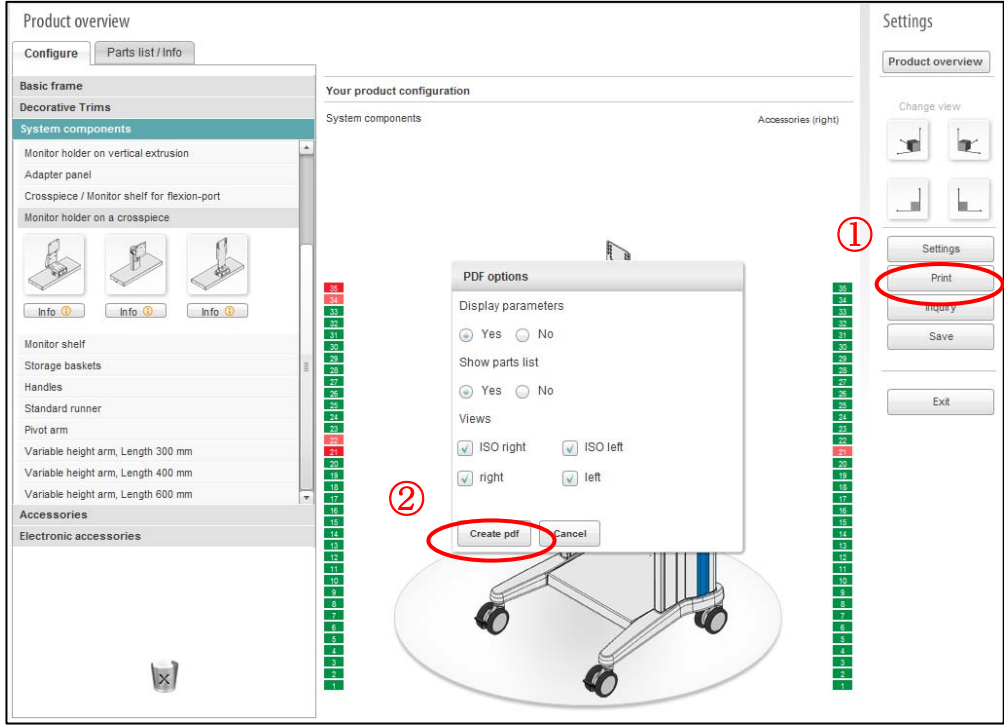

\* 保存画像の例

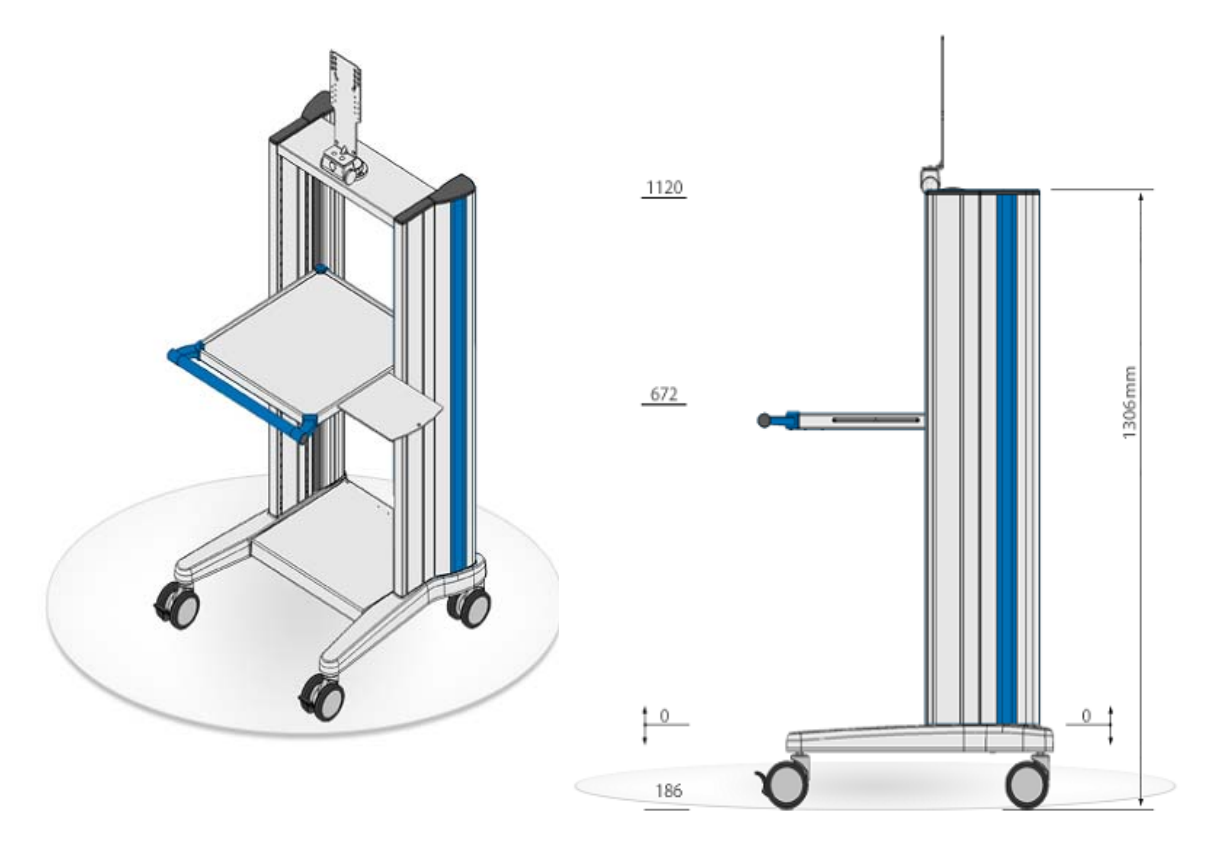